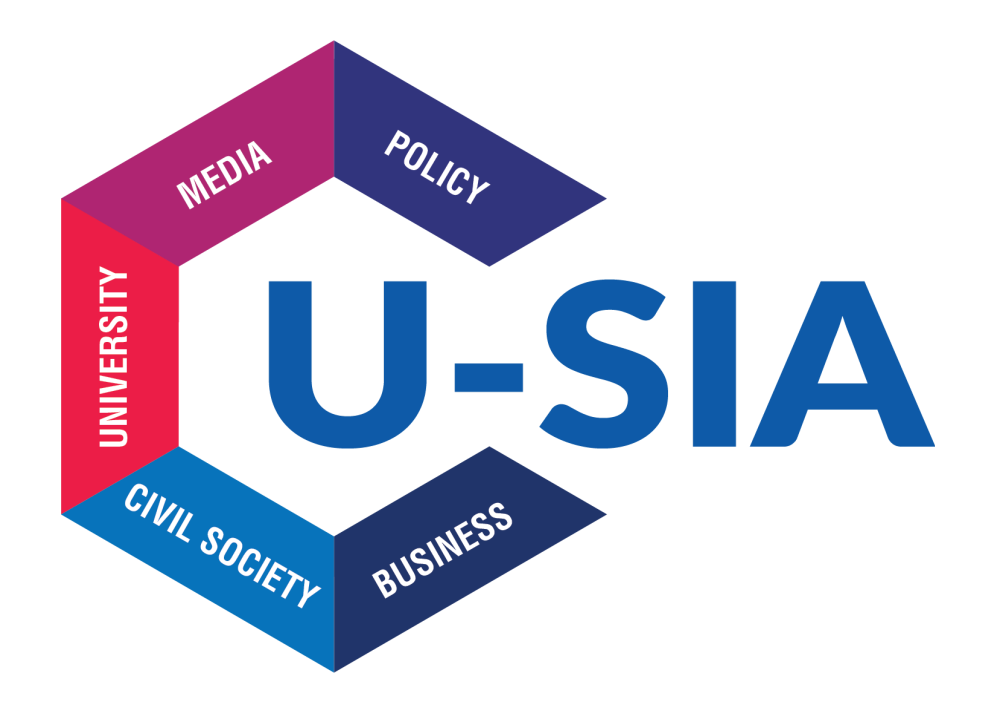

# **Workspace**

Sharing files in usia.al

# **Introduction**

**Workspace** is a dedicated section in U-SIA webpage (usia.al) and is internal for project staff only, assigned with login info and serves as a shared space for documents.

#### **Login**

Before you can access the section, you will need to log in. The login for the section is found at the following URL: [https://usia.al/workspace/](https://usia.al/workspace%E2%80%8B/) or you can click on the **Workspace** link in the main menu of the website.

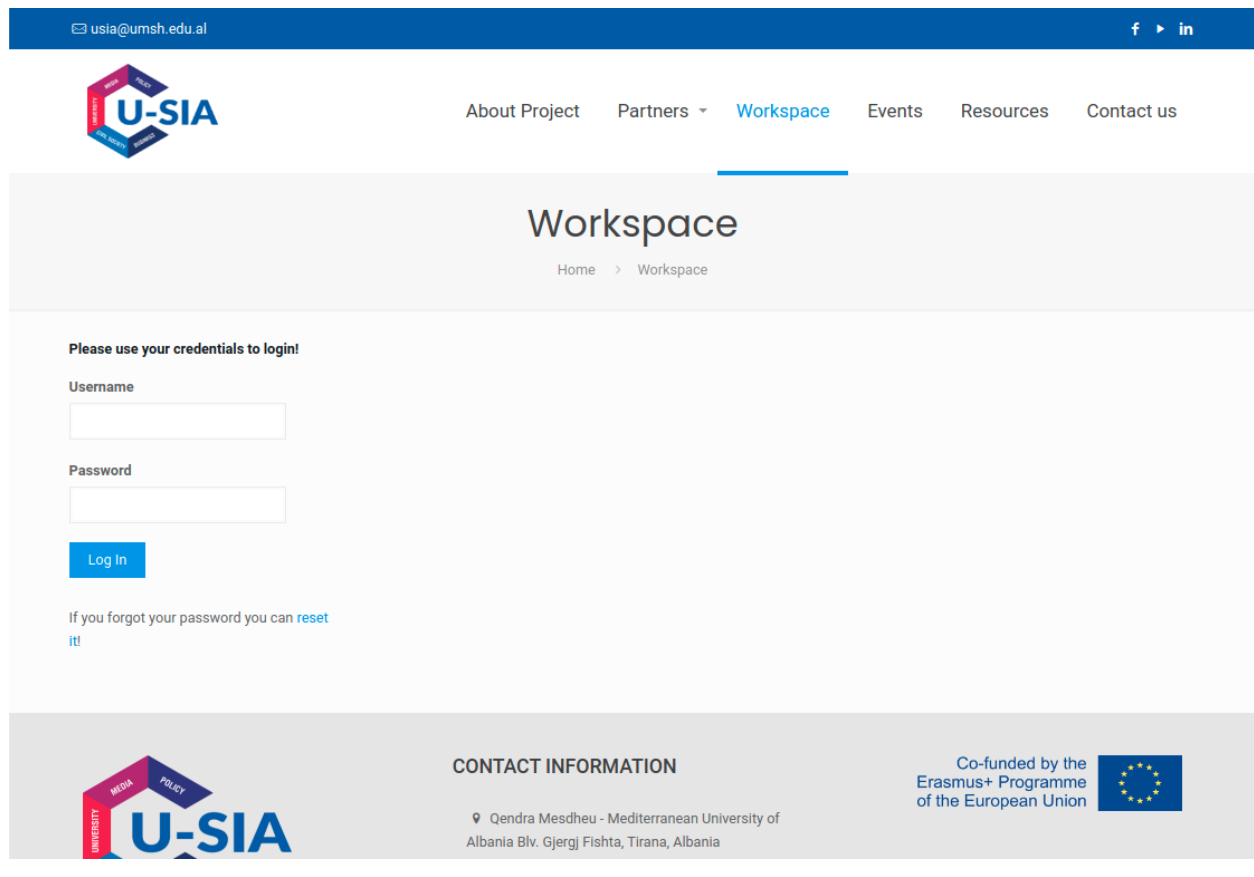

You can login using either your Username or your email address associated with your account.

Your account information will be provided to you by the site manager.

If you forgot your password click on the provided link to reset it. After clicking on that, it will take you to the password reset page. You need to either enter your username or email address to reset the password on your account.

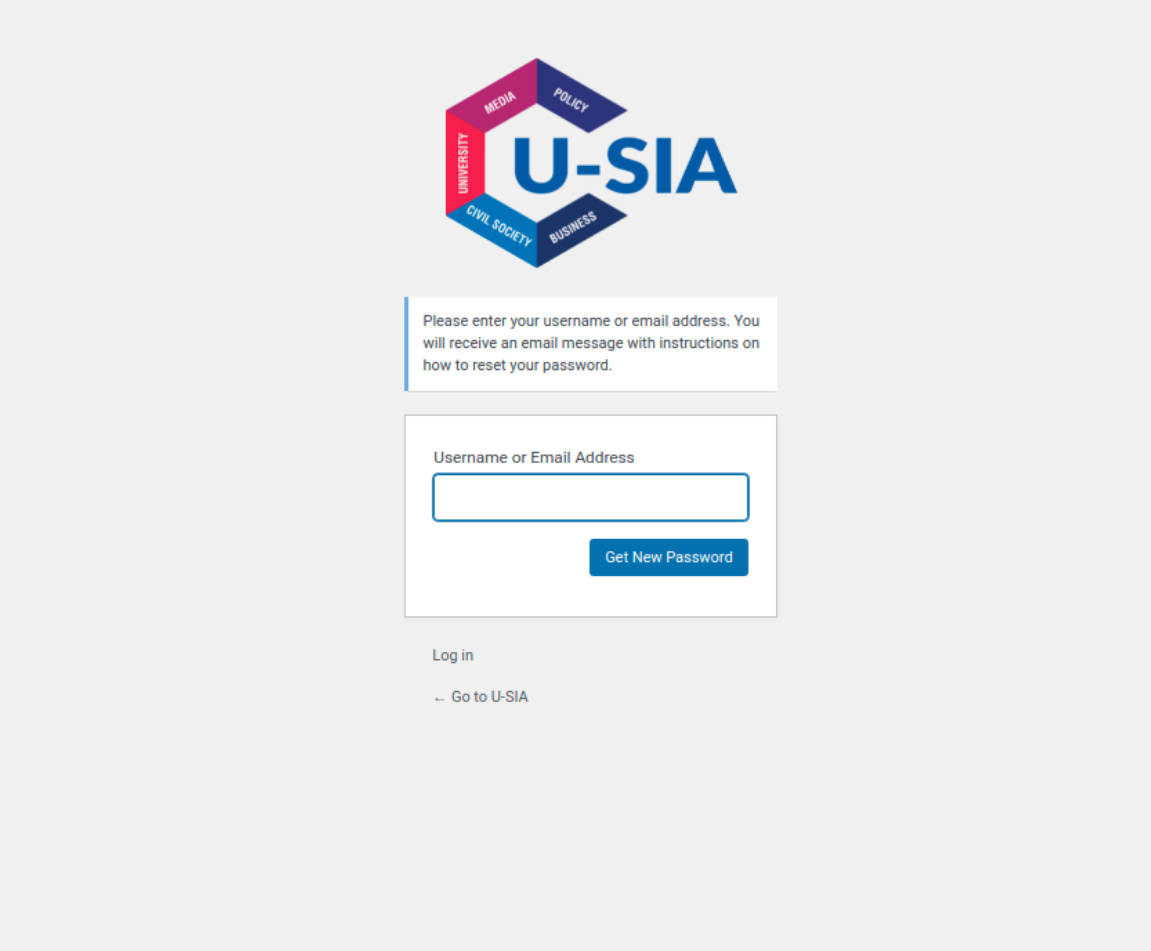

Once done, the system will send a password reset link to the email address associated with your user account.

Check your email **Inbox**, there will be an email with the subject **[U-SIA] Password Reset**. Wait for a few minutes if you do not immediately see the email in your inbox. If you still do not see an email, then check your **Spam** or **Junk Mail** folder.

In the body of the email click the link to reset your password. This link will take you back to the U-SIA website and will allow you to enter a new password for your WordPress account.

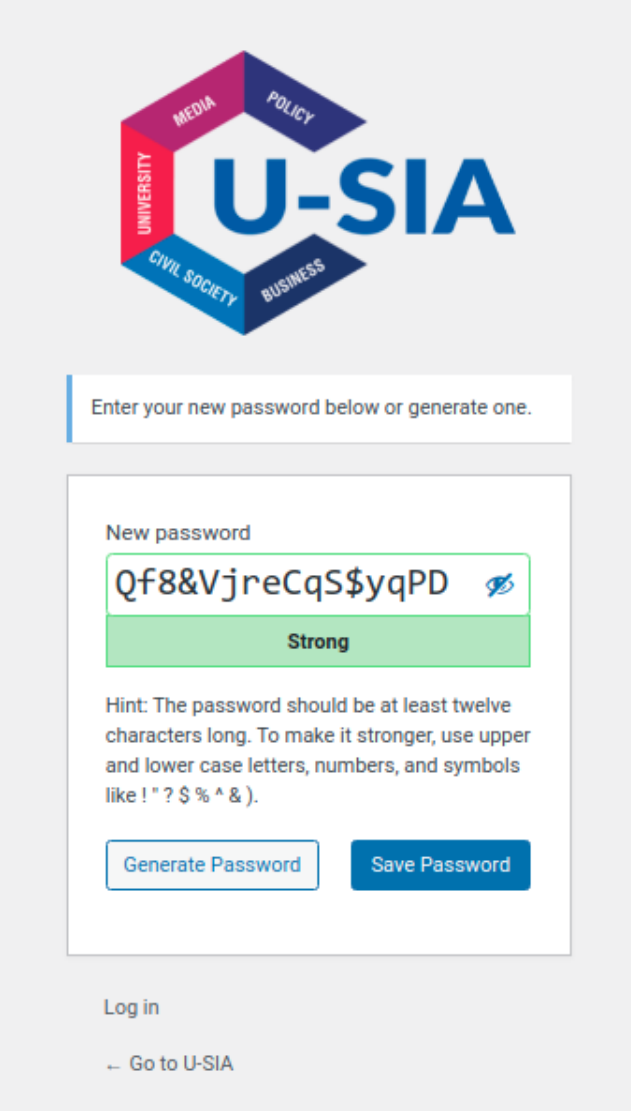

The system will automatically generate a strong password for you. You can change that to use your own strong password. The strength indicator bar will also let you know the strength of your password. The system will let you set a weak password, but it is recommended that you choose a strong password.

A strong password is more than 8 characters long, contains both upper and lower case letters, with numbers, and special characters like ! " ? \$ % ^ &.

Once you have entered a password, press the **Save Password** button. You will see a notification "Your password has been reset. Log in".

# **Workspace**

Once you've logged in, the Workspace Dashboard appears. This is where you **upload** or **download** shared files.

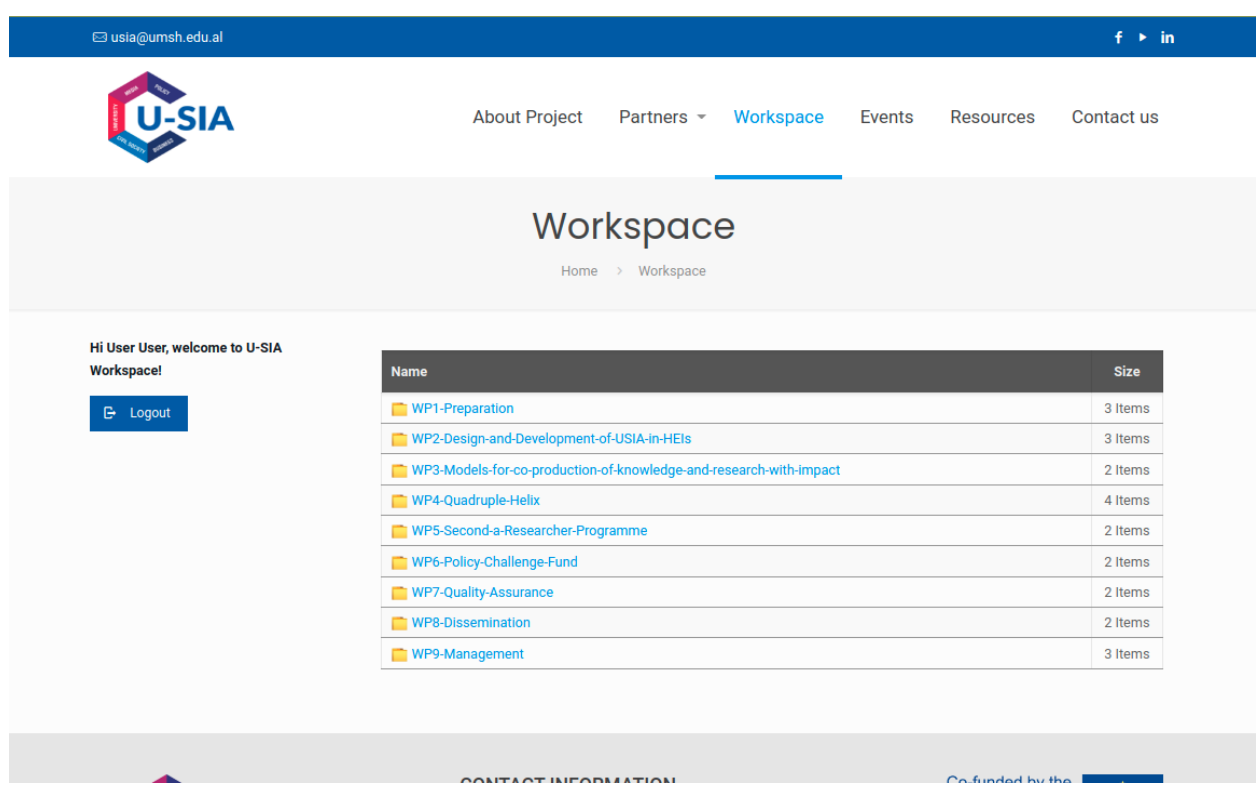

The workspace is already configured with predefined folders for better organization of the shared files. Clicking on each folder opens the subfolders and shared files within (if any).

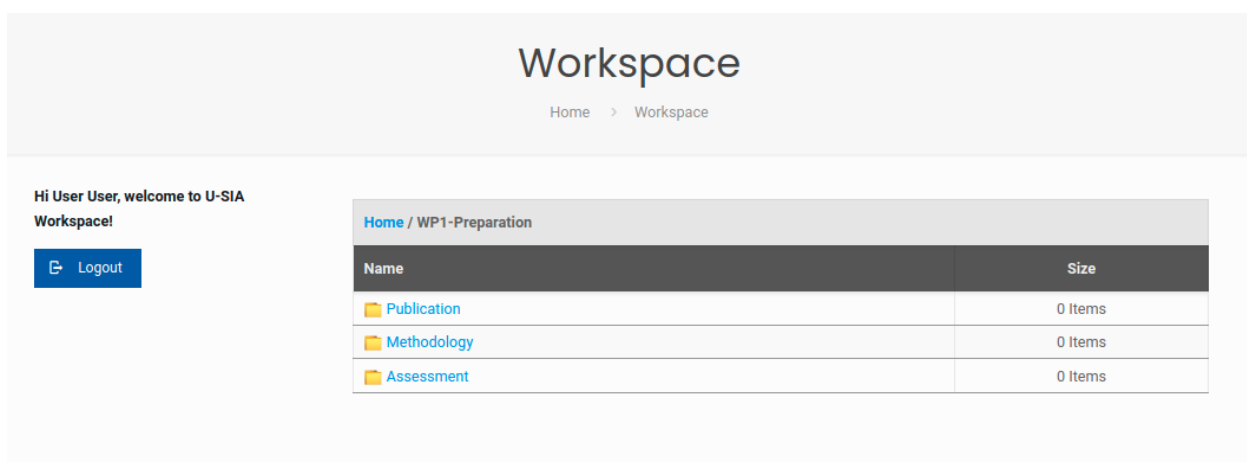

The breadcrumb navigation on top of the table permits navigating back to the parent folder.

### **Uploading**

Once navigated in the desired folder, an "**Upload Files**" section appears on top of the navigation.

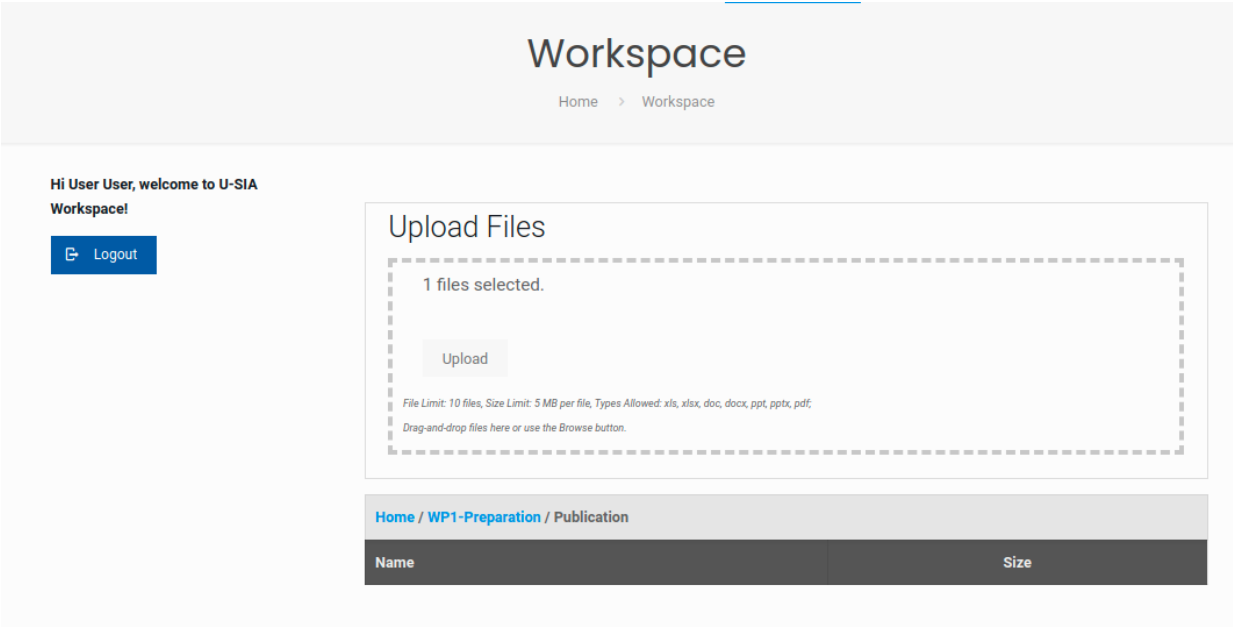

#### **There is an upload size limit**

There is a size limit for files uploaded, the maximum size of each file is set to 5 MB. You can tell what that size is if you upload a file to **Workspace**. There will be a message stating "The file is too large".

#### **ALLOWED FILE TYPES IN WORDPRESS**

*Documents*: pdf, doc, docx, ppt, pptx, xls, xlsx;

Simply drag your files from wherever they are on your computer, into the area marked and press the **Upload** button.

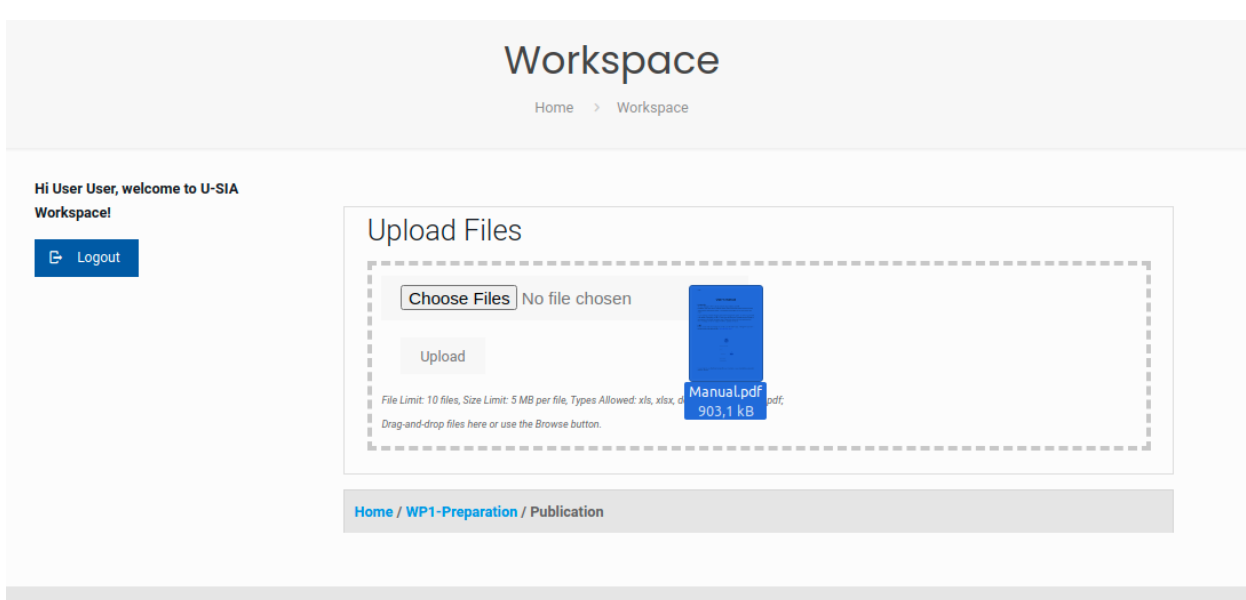

*Drag files to the upload area*

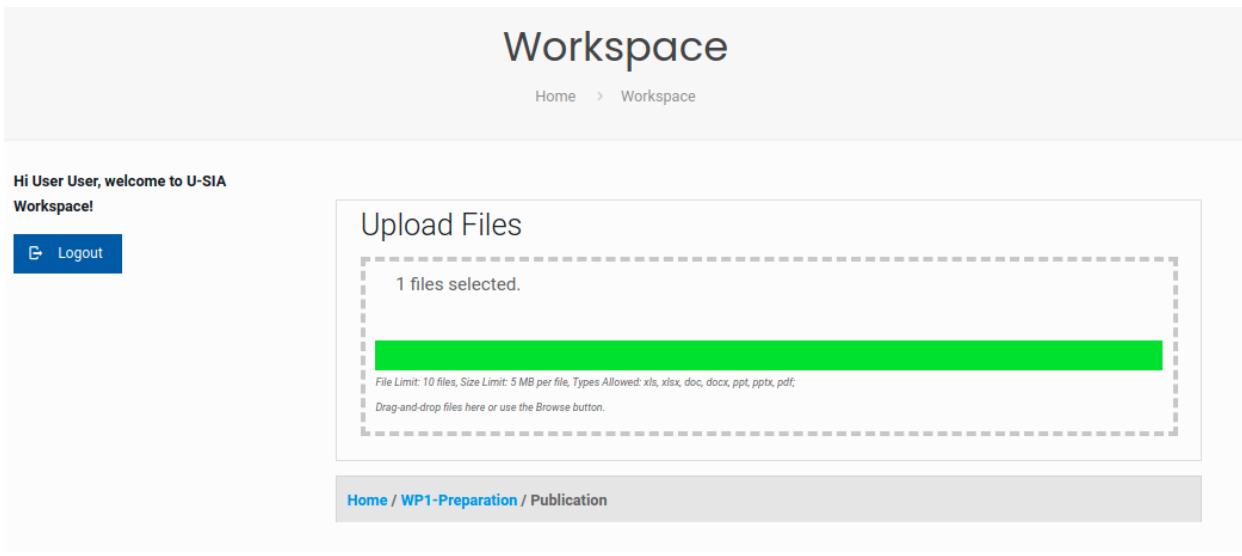

*Progress bar showing the upload process*

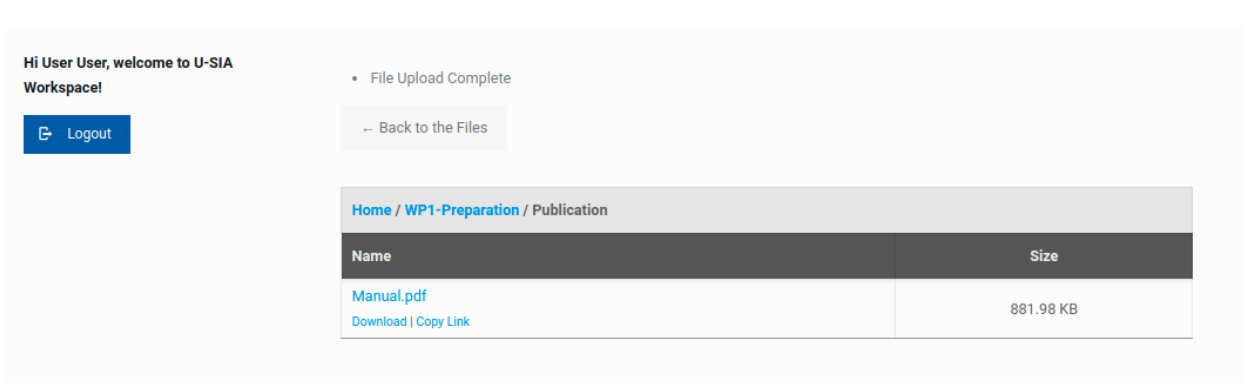

*File uploaded successfully*

Once your file(s) are uploaded, they're displayed in the table, with the rest of already uploaded files.

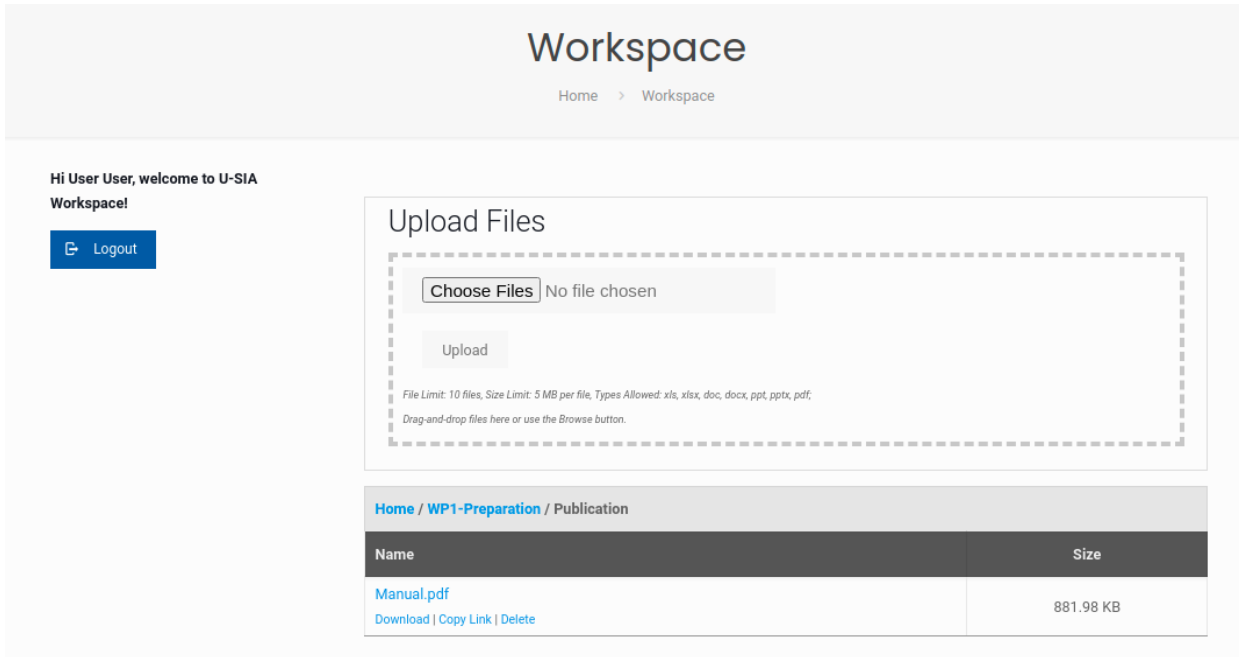

*List of files*

## **Delete a file**

Each file in the list has a **Delete** action link. By pressing it a confirmation dialog appears.

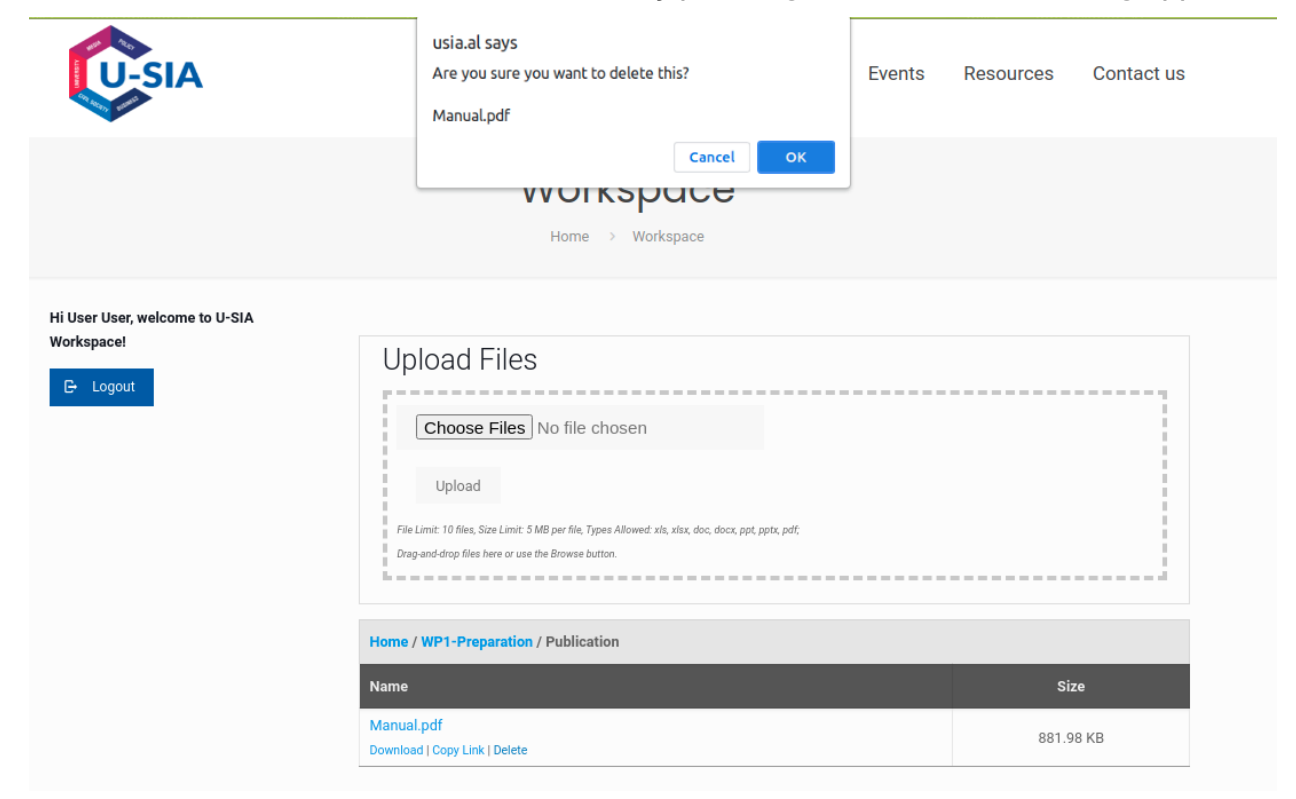

Once deleted a file cannot be recovered.